## **COMMENT PROCÉDER À UNE RECHERCHE DE CHAÎNES ?**

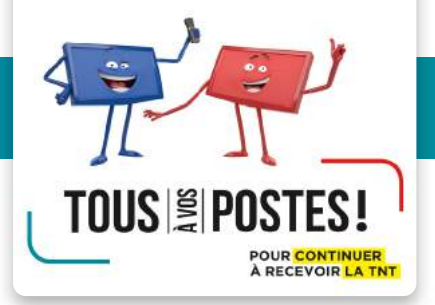

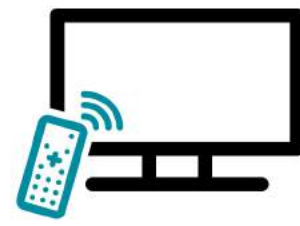

La recherche de chaînes est une opération simple à réaliser, à effectuer sur l'ensemble des postes de votre domicile reliés à une antenne râteau.

Si vous recevez la télé par câble, satellite, ADSL (box) ou fibre, vous n'êtes pas concernés par la recherche des chaînes.

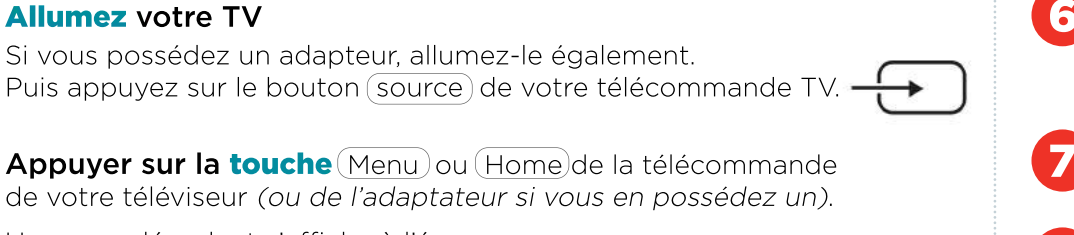

Un menu déroulant s'affiche à l'écran

## Sélectionnez le sous-menu « Configuration »

Il peut aussi être appelé «Menu principal», «Menu système», «Menu outils», «Menu réglage» ou «Réglage système».

## Sélectionnez « Installation »

Cela peut aussi être appelé «Installation des chaînes», «Scan» ou «Rescan».

## Choisissez la fonction « Réinstaller/rechercher toutes les chaînes »

Cela peut aussi être appellé «Recherche automatique», «Effacement des chaînes», «Réinitialisation des chaînes», ou «Installation des services».

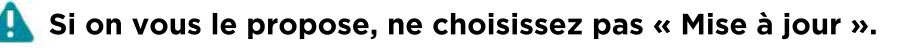

Sil'on vous demande un mot de passe, entrez votre mot de passe personnel.

Si vous n'en n'avez pas, indiquez 0000, 1111, 1234 ou 9999.

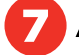

Appuyez sur « Lancer » ou « Rechercher ».

- Attendez la fin de la recherche des chaînes, qui peut durer quelques minutes. N'éteignez par votre équipement.
- 
- Appuyez sur « Menu », « Terminer », « Exit », ou « Confirmer » pour sortir du menu installation.
- 

Zappez pour vérifier que vous recevez correctement toutes les chaînes.

Si vous préférez ces explications en image, un tutoriel vidéo et des modes d'emplois par marque de téléviseur sont disponibles sur le site recevoirlatnt.fr

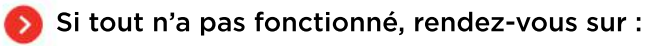

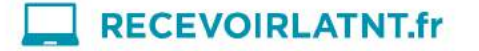

(appel non surfaxé)

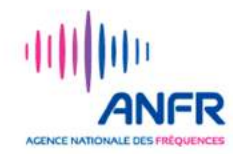

2

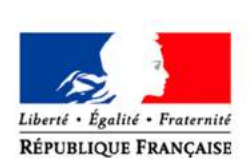